# OJS ALS AUTOR/IN VERWENDEN

Mit OJS können Sie als Autor/in Ihren Beitrag direkt bei der Zeitschrift einreichen sowie den Begutachtungs- und Redaktionsprozess verfolgen. Dieses Dokument bietet einen Überblick über die Arbeitsschritte, die dafür nötig sind. Alle Informationen beziehen sich auf OJS 3.1.x.

## Registrieren

Bevor Sie einen Beitrag einreichen können, müssen Sie sich bei der Zeitschrift registrieren. Dafür füllen Sie auf der Seite Registrieren die entsprechenden Felder aus. Mit Sternchen markierte Felder sind Pflichtfelder, die übrigen optional. Sie werden automatisch als Leser/in und Autor/in registriert.

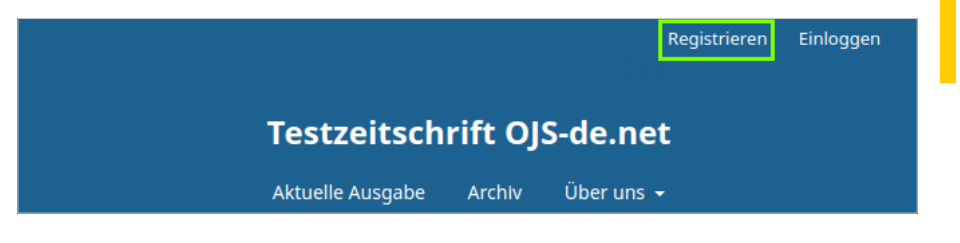

Abbildung 1: Navigationsleiste mit dem Eintrag Registrieren

Falls die Seite Registrieren bei der ausgewählten Zeitschrift nicht existiert, ist die Selbstregistrierung nicht vorgesehen. Wenden Sie sich in diesem Fall an die Verantwortlichen der Zeitschrift (Über uns).

## Beitrag hochladen

Gehen Sie nach dem Login auf die Seite Einreichungen. Dort können Sie eine Neue Einreichung beginnen.

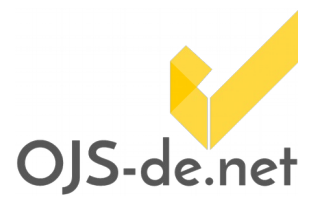

Bedenken Sie bei der Passwortvergabe, dass Ihnen das Passwort unverschlüsselt per E-Mail zugesendet wird.

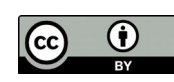

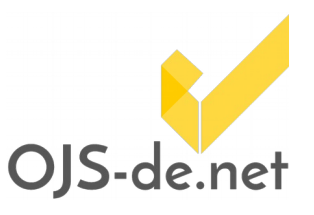

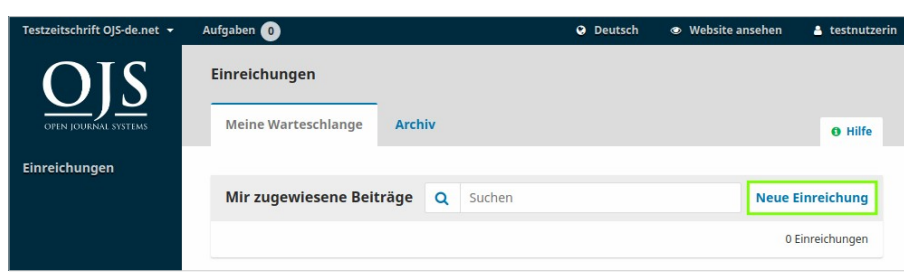

Abbildung 2: Neuen Beitrag hochladen

Das Hochladen erfolgt in fünf Schritten:

- 1. Beginn
- 2. Beitrag hochladen
- 3. Metadaten eingeben
- 4. Bestätigung
- 5. Nächste Schritte

#### 1. Beginn

Nehmen Sie alle Punkte der Einreichungs-Anforderungen zur Kenntnis, indem Sie sie jeweils abhaken. Sie können außerdem einen Kommentar für die Redaktion verfassen. Um zum nächsten Schritt zu gelangen, wählen Sie Speichern und fortfahren.

Wählen Sie ggf. eine passende Zeitschriftenrubrik aus.

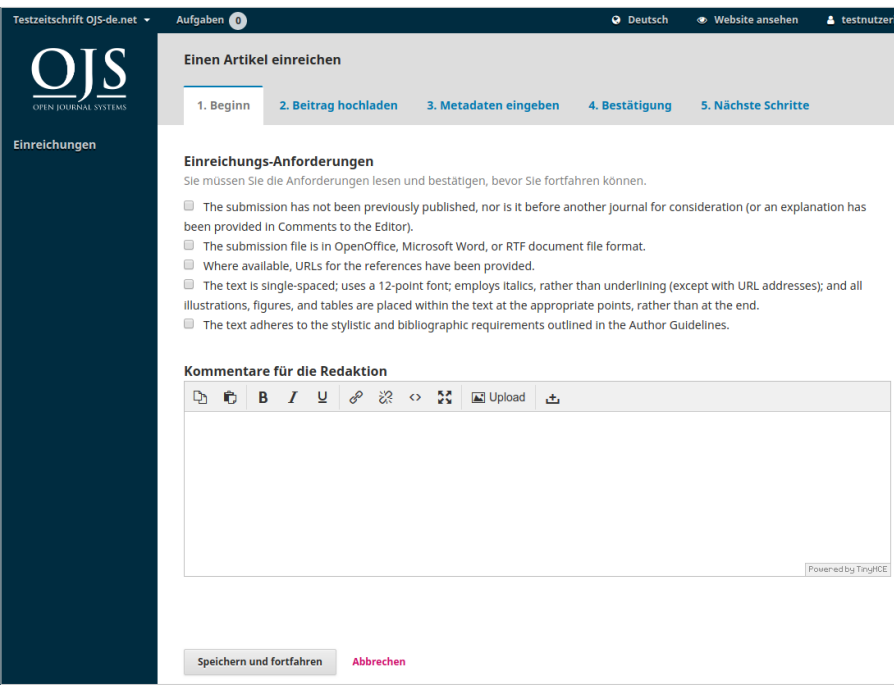

Abbildung 3: Einreichung beginnen

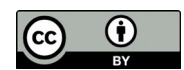

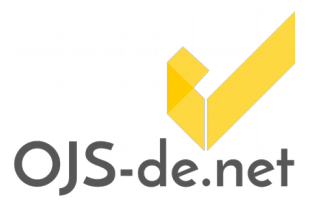

#### 2. Beitrag hochladen

Wählen Sie nun aus dem Dropdown-Menü einen Artikelbestandteil aus, den Sie hochladen möchten. Das kann der Artikeltext selbst sein oder aber ergänzende Forschungsmaterialien, -daten, Transkriptionen oder Quelltexte.

Sie können die Datei in das entsprechende Feld ziehen (Drag and drop) oder per Klick auf Datei hochladen auswählen.

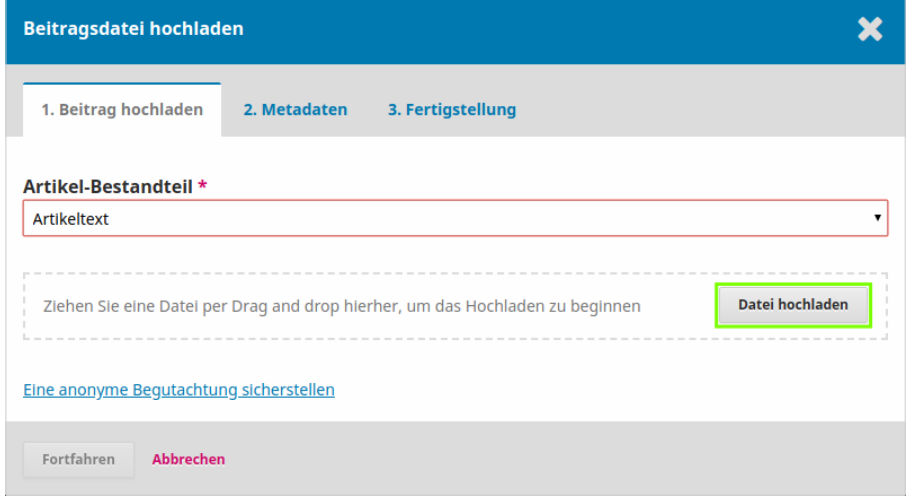

Abbildung 4a: Beitragsdatei hochladen

Nachdem Sie Fortfahren geklickt haben, können Sie den Dateinamen der hochgeladenen Datei ändern (Bearbeiten). Ein nochmaliger Klick auf Fortfahren schließt den Upload Ihrer Datei ab und Sie können weitere Dateien, z.B. als zusätzliche Artikel-Bestandteile hochladen.

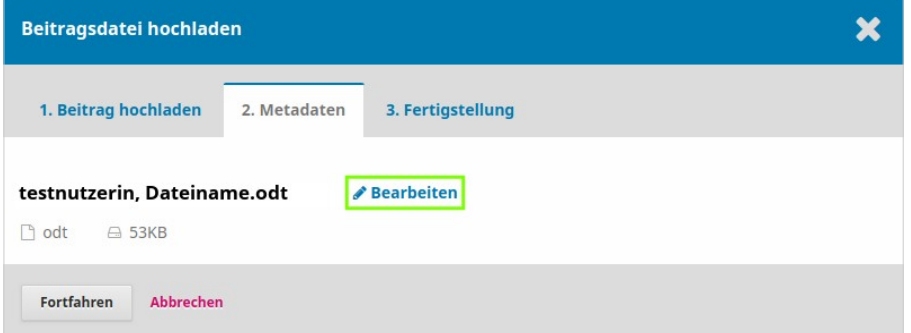

Abbildung 4b: Dateinamen ändern

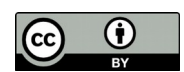

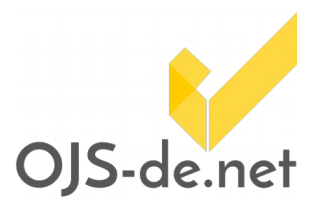

#### 3. Metadaten eingeben

Geben Sie nun die Metadaten zu Ihrem Beitrag an: Pflichtfelder sind Titel und Zusammenfassung (Abstract). OJS übernimmt automatisch Ihren Namen als Hauptkontakt in die Liste der Beiträger/innen. Sie können diese Angaben mit Klick auf das kleine blaue Dreieck bearbeiten und ergänzen (zum Beispiel Ihre Rolle als Autor/in in Übersetzer/in ändern). Mit Klick auf die Schaltfläche Beiträger/in hinzufügen geben Sie mögliche Co-Autor/innen an.

Füllen Sie alle weiteren, oft optional verfügbaren Felder soweit möglich aus.

| Liste der Beiträger/innen                            |                                   |          |              | Beiträger/in hinzufügen |  |
|------------------------------------------------------|-----------------------------------|----------|--------------|-------------------------|--|
| Name                                                 | E-Mail                            | Rolle    | Hauptkontakt | In Browse Lists         |  |
| <b>Test Nutzerin</b><br><b>Bearbeiten</b><br>Löschen | and the control of the control of | Autor/in | M            |                         |  |

Abbildung 5: Angaben zur/zum Autor/in ändern

Um zum nächsten Schritt zu gelangen, wählen Sie Speichern und fortfahren.

#### 4. Bestätigung

Sie werden darauf hingewiesen, dass Sie die eingegebenen Informationen noch einmal durchsehen und anpassen können, bevor Sie die Einreichung abschließen.

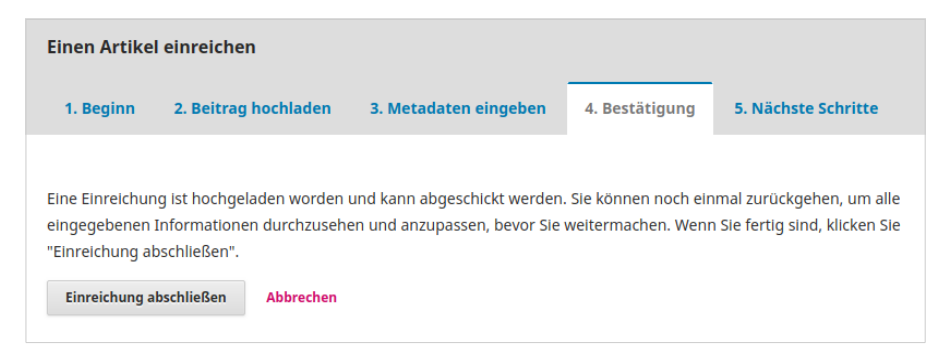

Abbildung 6: Bestätigung

#### 5. Nächste Schritte

Ihre Einreichung ist nun abgeschlossen und Sie können

- Die Einreichung begutachten
- Eine neue Einreichung erstellen oder
- Zum Dashboard zurückkehren

Optional erhalten Sie automatisch eine E-Mail der Zeitschrift als Eingangsbestätigung Ihres eingereichten Beitrags.

Stand vom 26.07.2018. Erstellt und bereitgestellt von OJS-de.net. Dieses Material steht<br>unter der Creative-Commons-Lizenz Namensnennung 3.0 Deutschland. Um eine<br>Kopie dieser Lizenz einsehen zu können, besuchen Sie⊔bitte<br>ht

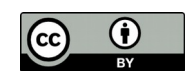

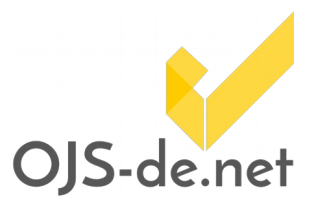

### Beitrag in der Begutachtung/Redaktion beobachten und überarbeiten

Auf der Seite Einreichungen können Sie den Status Ihres Beitrages während des gesamten Begutachtungs- und Redaktionsprozesses beobachten.

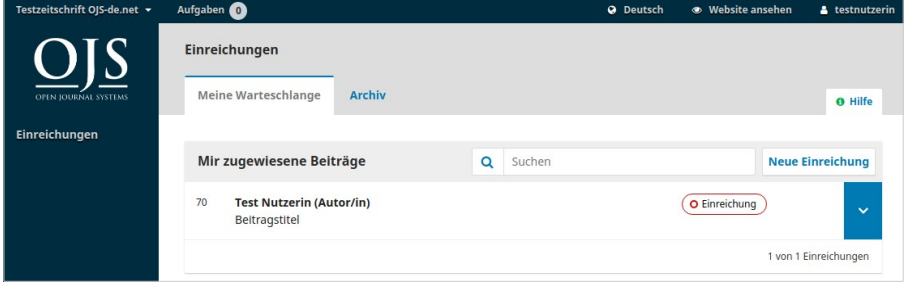

Abbildung 7: Einreichungen: Status im Redaktionsprozess

Um Details zu Ihrem Beitrag zu sehen, klicken Sie auf dessen Titel. Auf der folgenden Seite finden Sie alle Informationen zu Ihrem hochgeladenen Beitrag und können noch einmal den Dateinamen ändern (durch Klick auf das kleine blaue Dreieck vor dem Beitrag) oder eine Diskussion hinzufügen.

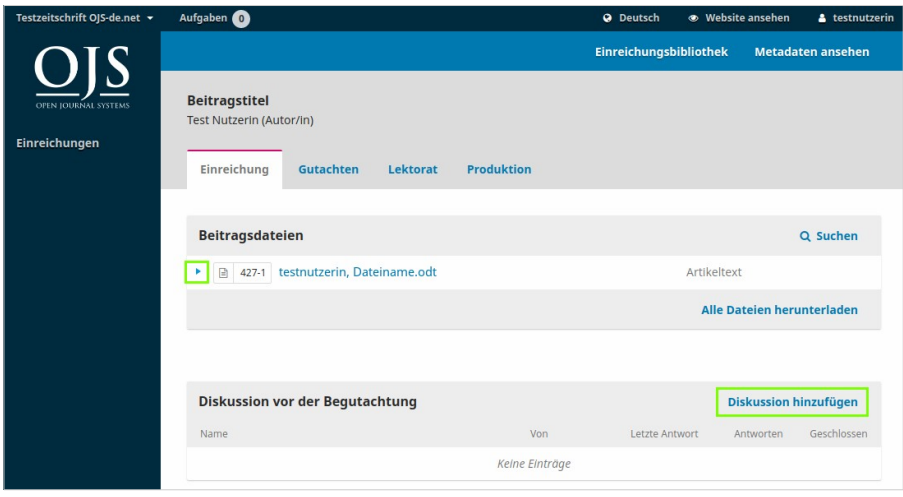

Abbildung 8: Beitragsdetails

Befindet sich Ihr Beitrag in der Begutachtung, dem Lektorat und schließlich der Produktion (im Layout bzw. Satz), ändert sich sein Status auf der Seite Einreichungen entsprechend. De-

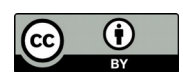

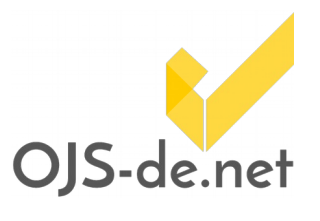

tails sehen Sie im jeweils gleichnamigen Reiter nach Klick auf den Beitragstitel.

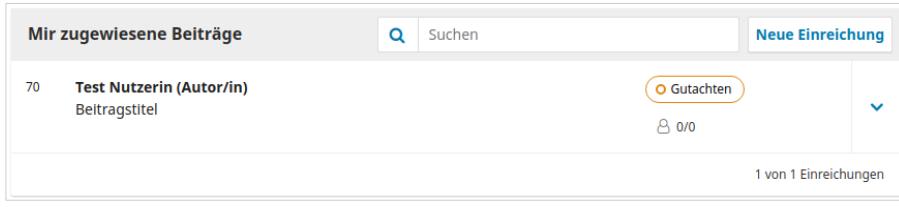

Abbildung 9: Beitrag in Begutachtung I

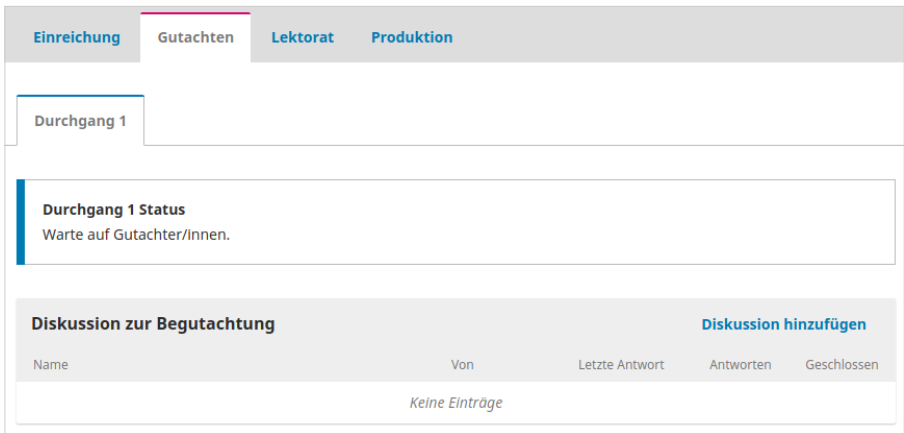

Abbildung 10: Beitrag in Begutachtung II

Sobald die Redaktion bei Ihnen eine Überarbeitung des Beitrages anfordert, werden Sie darüber per E-Mail informiert.

|    | <b>Meine Warteschlange</b>      | <b>Archiv</b> |                    |             | <b>O</b> Hilfe          |
|----|---------------------------------|---------------|--------------------|-------------|-------------------------|
|    |                                 |               |                    |             |                         |
|    | Mir zugewiesene Beiträge        |               | $\Omega$<br>Suchen |             | <b>Neue Einreichung</b> |
| 70 | <b>Test Nutzerin (Autor/in)</b> |               |                    | O Gutachten |                         |
|    | <b>Beitragstitel</b>            |               |                    |             |                         |

Abbildung 11: Überarbeitung angefordert

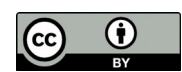

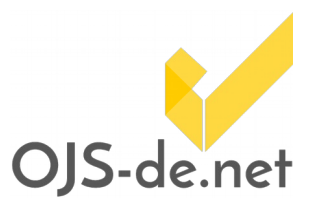

Sie haben nun die Gelegenheit, eine überarbeitete Version hochzuladen (Einreichungen > [Beitragstitel] > Überarbeitungen: Datei hochladen).

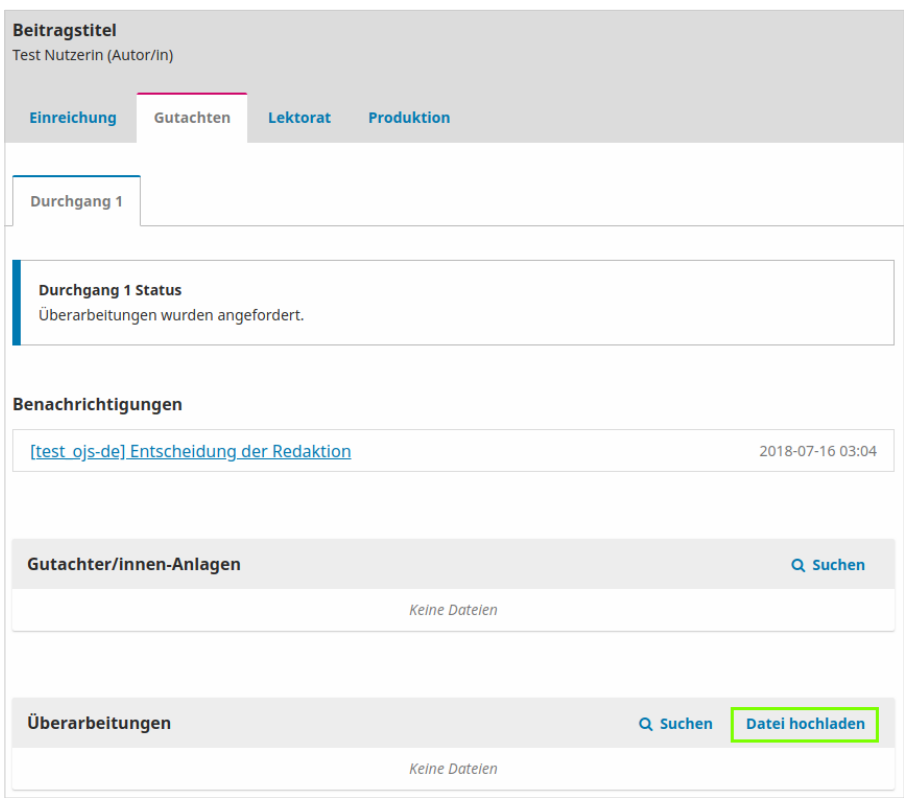

Abbildung 12: Überarbeitete Version hochladen

Wenn die Redaktion Ihren überarbeiteten Beitrag angenommen hat, kommt er in das Lektorat. Auch hierüber werden Sie per E-Mail informiert.

Gegebenenfalls haben Sie noch einmal die Gelegenheit, Ihren Beitrag zu überarbeiten, bevor er das Layout der Zeitschrift erhält.

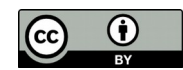

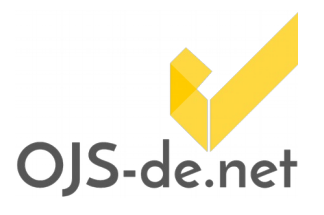

Ihr (ggf. erneut überarbeiteter) Beitrag geht nun in die Produktion, d.h. er erhält sein finales Layout. Ein letztes Mal haben Sie nun die Möglichkeit, das gesetzte Dokument (in Printzeitschriften die Druckfahnen) zu kontrollieren. Sie erhalten eine E-Mail mit der Bitte um Fahnenkorrektur. Das ggf. um Ihre Hinweise ergänzte PDF-Dokument können Sie abschließend hochladen (*Einreichungen > [Beitragstitel] > Fahnen >* 10 Klick auf Dreieck > ② Datei ändern).

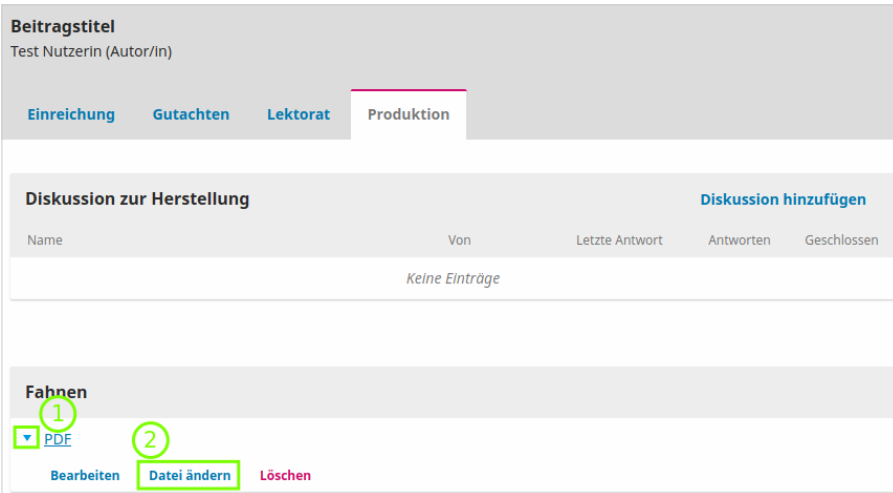

Abbildung 13: Fahnenkorrektur

Damit erhält die Redaktion die Nachricht, dass Sie Ihrerseits die finale Version Ihres Beitrages zur Publikation freigeben. Ihr Beitrag wird nun veröffentlicht.

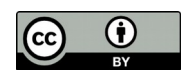